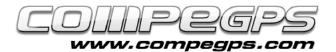

### **WAYPOINTS**

The waypoint is the most elemental item of a GPS navigation. A waypoint is an electronic tag that stores information regarding geographic location such as map coordinates, altitude above sea level and time registration for each point. Having this information, TwoNav can calculate distance, speed, slopes and plenty of features for each of your itineraries and routes. With TwoNav you will be able to work with waypoints as well as creating new ones (memorize certain locations on your device and transfer them to your computer), edit (modify properties of waypoints) and navigate (to a previously stored waypoint).

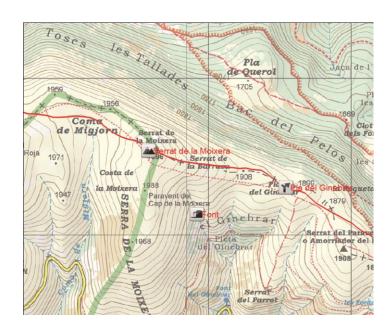

TwoNav stores waypoints inside \*.WPT files. \*.WPT extensions may contain one or more single waypoints. Other file formats containing waypoints such as \*.BWPT, \*.LOC or \*.GPX can also be opened.

By default, waypoints are displayed on the screen using a specific icon . Waypoint's name is numbered sequentially: waypoint1, waypoint2, etc... Although TwoNav allows you to customize and change the name and icon of each waypoint.

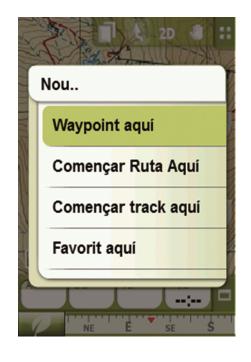

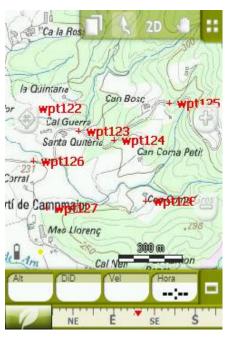

# Memorize waypoints

Although each device has a button to set waypoints, TwoNav has an option that is very useful to mark a waypoint on location (Data > Mark WPT). All waypoints are contained in a generic waypoint file, TwoNav will automatically store all marked points inside the waypoint file that might be in use at that moment. If you do not have any waypoint

generic file opened, points will be saved as Waypoints.WPT.

With TwoNav you will be able to set waypoints at specific locations without being there: press the exact location where you want to place the waypoint on the map and select 'New...' and 'Waypoint here'. Once the waypoint has been created, you can set for it a name, a description, a representative image and an icon.

## Managing waypoints

TwoNav centralizes the management of waypoints at **Menu > Data > Waypoints**. At this section you will be able to see a list of waypoints files that have saved on the device. By default, waypoints files are stored inside the GPS at **TwoNavData/Data** folder.

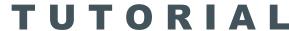

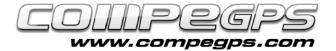

At the bottom side you can see several icons. By pressing them you will be able to create a new waypoints **W**, zoom into the map area where you have several waypoints stored or even create a new waypoint **5**. This feature allows you to memorize a waypoint using a total different system from those explained above. In the menu you will be able to choose if you want to memorize the waypoint as the current position, the current destination, certain direction, as map point, waypoint stored in another waypoints file, or typing the coordinates of the waypoint. With this option the user will be able to mark some waypoints (coordinates) in order to later on navigate towards them using the GPS device.

If you select a waypoint file, at the bottom menu you will find a tool which will allow you to navigate to that particular point by selecting the navigation icon ...

## Editing waypoints

Waypoints automatically stored TwoNav retain certain information that can be edited and modified. In order to modify this information, you only have to open the properties of the waypoints (Menu > Data > select Waypoints) and waypoint that you want to modify. You can also open the properties of а waypoint using the contextual menu of the item on the map: press the waypoint placed on the map and select Properties'.

Waypoint's properties are classified into five big categories as follows next:

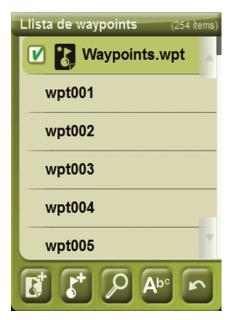

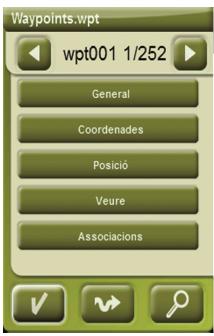

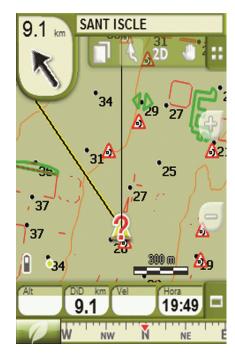

#### General

Change the name of the waypoint, add a short description, change the representative icon and even change the date of creation.

#### **Coordinates**

Modify the altitude of a single point, its coordinates, the type of the coordinates, the format of the coordinates, the Datum...

#### **Position**

You can also change the altitude and define a certain radius of proximity which will define the waypoint's distance at which you can fix an alert prompt (pop up a picture, display a sound alert...)

### View

Change the appearance of the waypoint: color and text position, background color. Define which properties do you want to see on the map.

#### **Associations**

Link sound files and images to specific waypoint. By doing this, these items will pop up during the navigation when you are approaching to the configured waypoint.

### Navigate to a waypoint

To navigate towards a stored waypoint you have two options:

- 'Navigate' option from MenuData > Waypoints.
- By pressing on the selected waypoint on the map and selecting 'Navigate'.